# **Scout User Guide**

Version 1.0 | March 2020

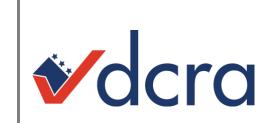

| INTRODUCING SCOUT3 |                                       |    |
|--------------------|---------------------------------------|----|
| 1.                 | ACESSING SCOUT                        | 4  |
| 2.                 | FINDING YOUR WAY AROUND SCOUT         | 5  |
| 2                  | 2.1 Application top menu              | 5  |
|                    | Resources                             | 5  |
|                    | • Help                                | 6  |
|                    | Contact us                            | 6  |
| 2                  | 2.2 Application search specific menus | 7  |
|                    | Overview                              | 8  |
|                    | Notices                               | 8  |
|                    | • Licenses                            | 9  |
|                    | • Permits                             | 11 |
|                    | Construction Inspections              | 12 |
|                    | • Infractions                         | 5  |
|                    | More                                  | 16 |
| 2                  | 2.3 Search within the results         | 20 |
| 2                  | 2.4 Advanced maps                     | 21 |
| 2                  | 2.5 Downloading data                  | 21 |
| 3.                 | SIGNING IN AND OUT                    | 21 |
| 4.                 | GLOSSARY                              | 23 |

#### **INTRODUCING SCOUT**

Scout is a DCRA online resource that allow users to research real property, licensing, permit, regulatory and enforcement information on specific properties and businesses across the District of Columbia. Users may search by a specific street address, business or person name, permit or license number. This guide serves as a supplemental resource for users to successfully find what they are looking for in Scout.

#### 1. ACESSING SCOUT

Scout may be accessed through DCRA website under <u>'Resources & Tools' --> 'Online Resources'</u> or directly through the Scout website address: <u>www.scout.dcra.dc.gov</u>

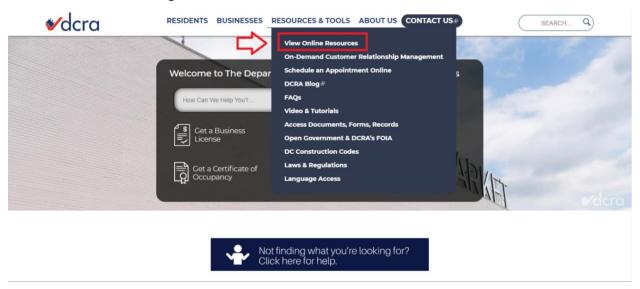

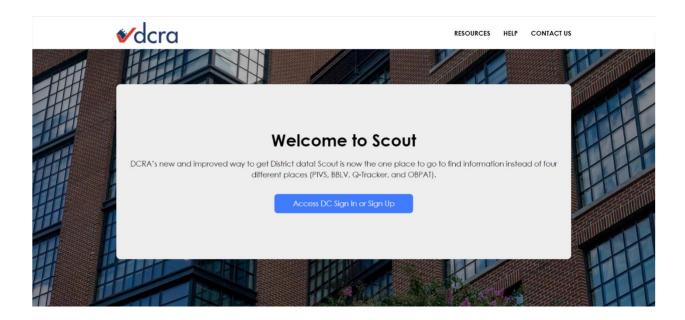

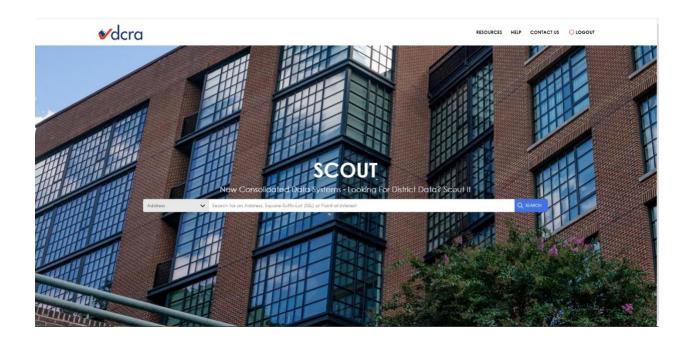

#### 2. FINDING YOUR WAY AROUND SCOUT

## 2.1 Application top menu

The top menu of the application is divided into:

Resources: opens the Resource Page, which includes links to DCRA's
website, Office of Tax and Revenue, Property Quest, DC Office of
Zoning, DCRA e-Records, DC Business Center, Office of the Surveyor
Land Record Management System, and CorpOnline Services.

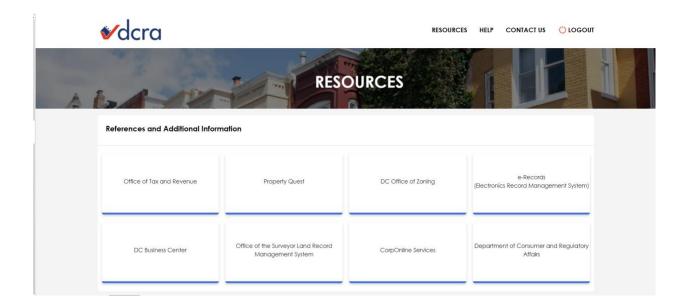

- **Help:** opens the Help Page for Scout, which includes a FAQ list, a User Guide and an introductory video.
- Contact us: opens the contact page for DCRA, a form that can be filled anonymously in which the customer identify the area he/she needs help with.

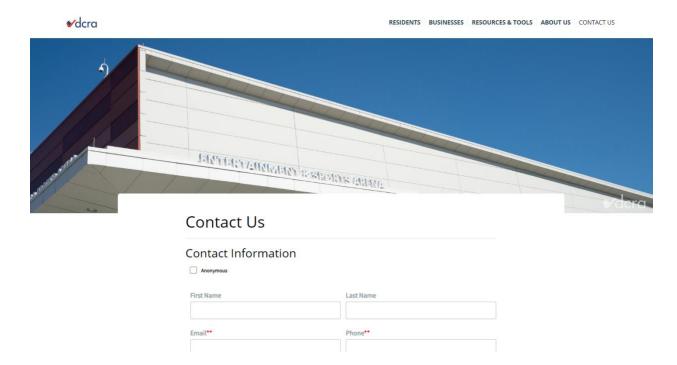

# 2.2 Application search specific menus

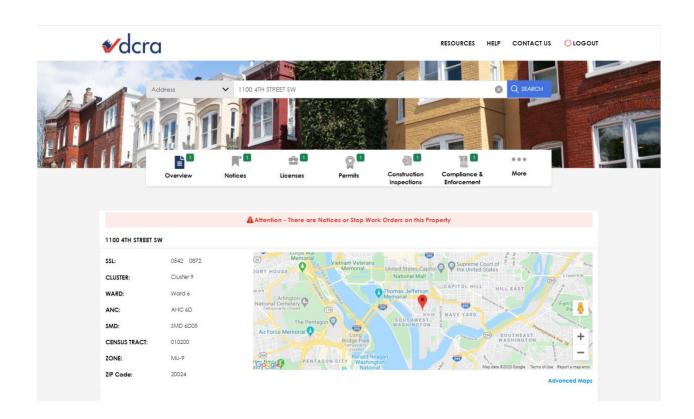

 Overview: upon entering the desired search criteria the Overview Page will display basic information related to the address connected to such criteria. The physical characteristics and ownership can be found under this icon.

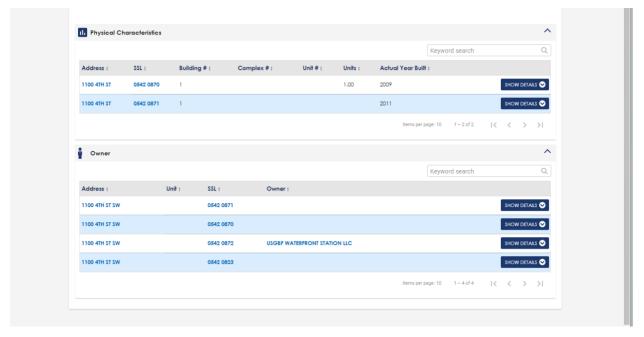

 Notices: displays Notices related to special reviews required to initiate construction for the Address or SSL searched including Historic District, Floodplain and Zoning Overlays.

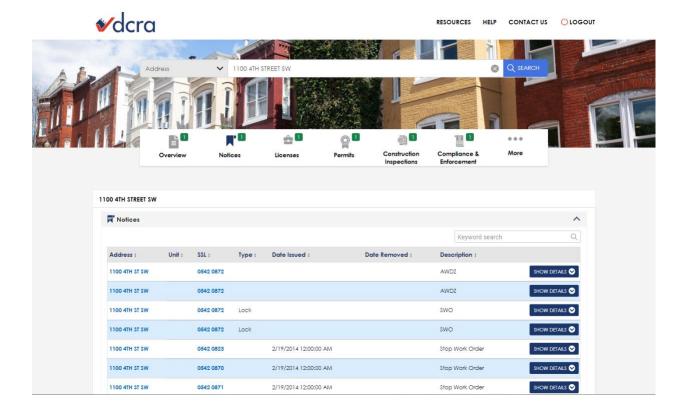

 Licenses: displays information related to Business Licenses, and its status, category, and organization to which it is connected to, and Weights and Measures, and its address, business ID number, business name, and device information.

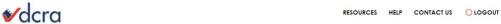

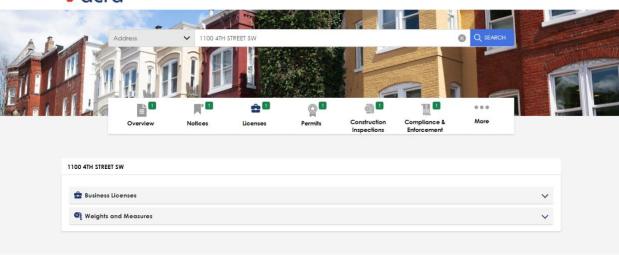

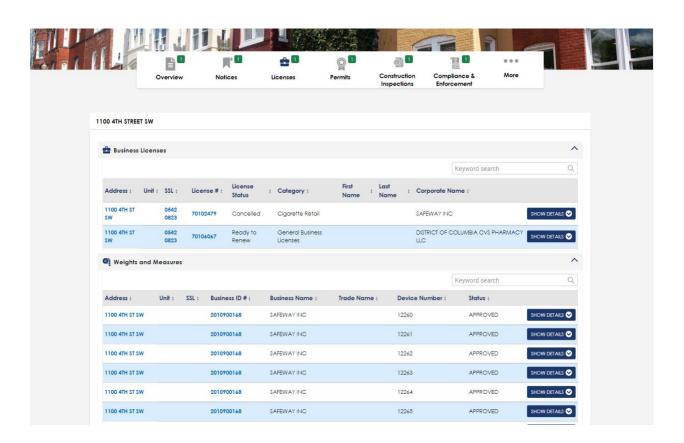

• **Permits:** opens information related to Permits, displaying the permit number, type, date it was filled, the name of the applicant, status, work description and job classification.

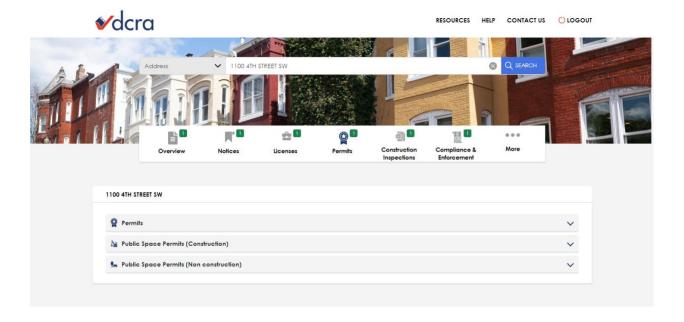

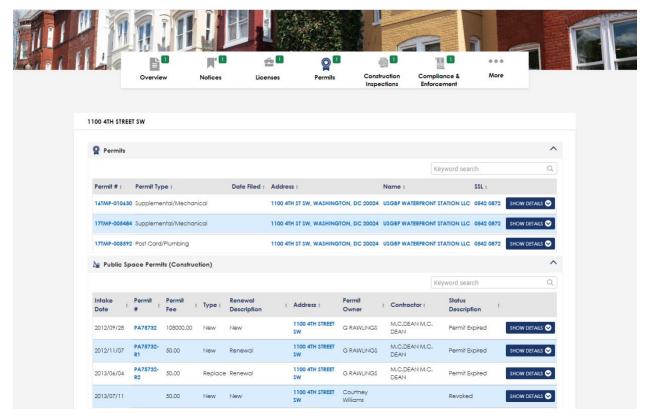

 Construction Inspections: opens information related to Construction Inspections, displaying the address of the inspection, ID, type, status, completion date and notes related to the infraction if existent.

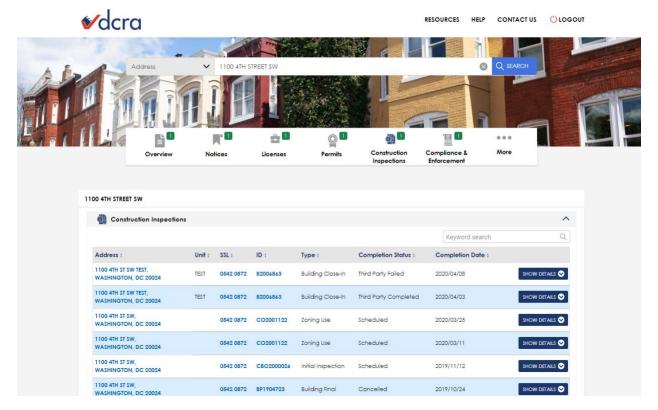

- Compliance & Enforcement: opens information related to:
  - Civil Infractions: displays the address of the infraction, its type, the date it was opened, status, a detailed description, cost of the fine, and OCI case number.

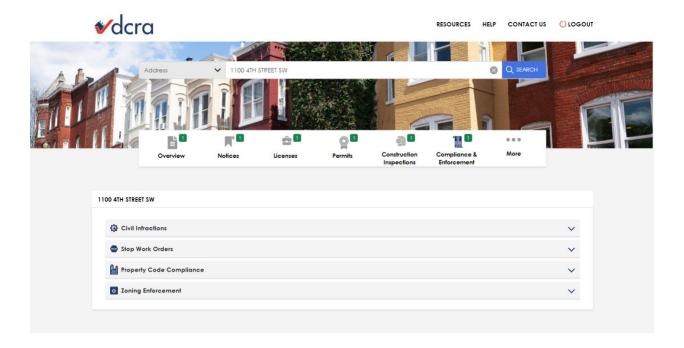

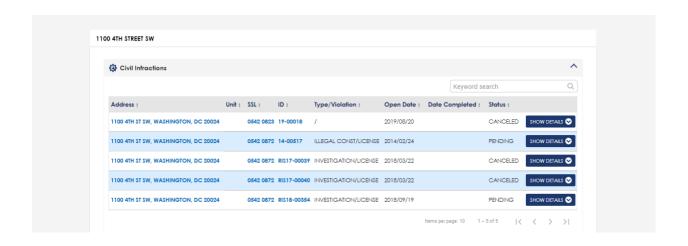

Stop Work Orders: displays the address of the work, the type of work that was being done, the date the stop work order was issued, and the date it was removed and a detailed description.

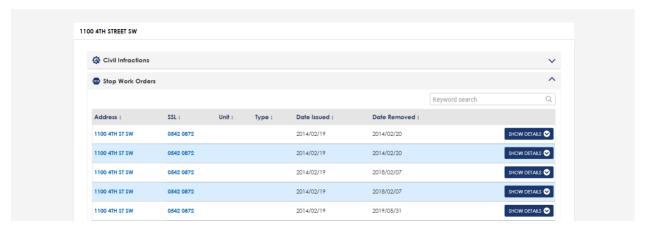

Property Code Compliance: displays the address, compliance
 ID, type of compliance, status and date.

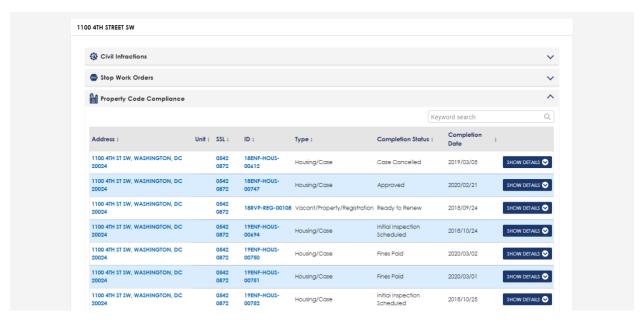

 Zoning Enforcement: displays the address, description, status and status date.

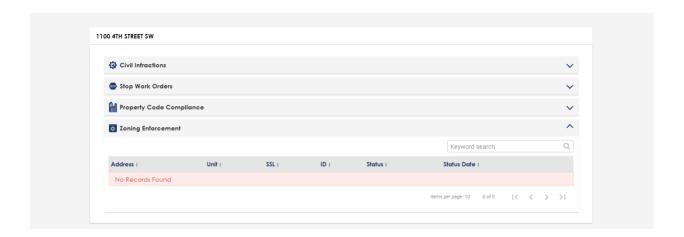

• More: opens additional options such as:

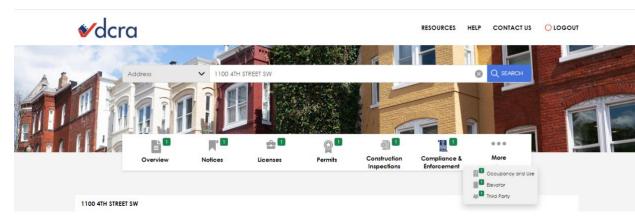

 Occupancy and Use: displays the address, ID related to the property, type of occupation in the property, the date issued, status and date completed.

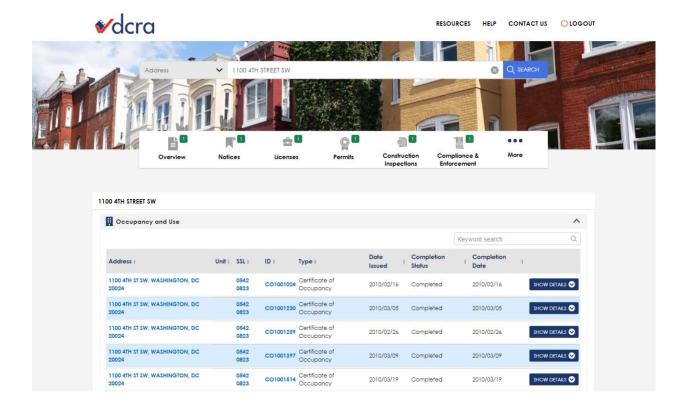

Elevator: displays information related to elevator permits,
 elevator certificates, elevator repair inspections and elevator
 safety inspections.

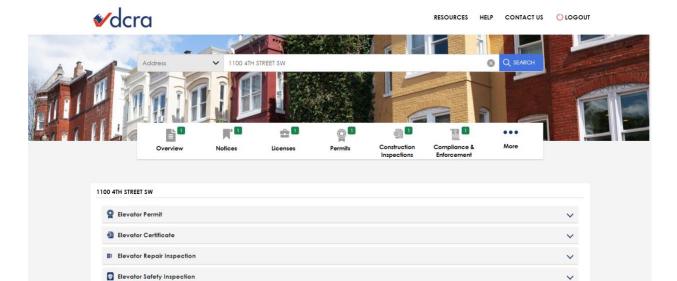

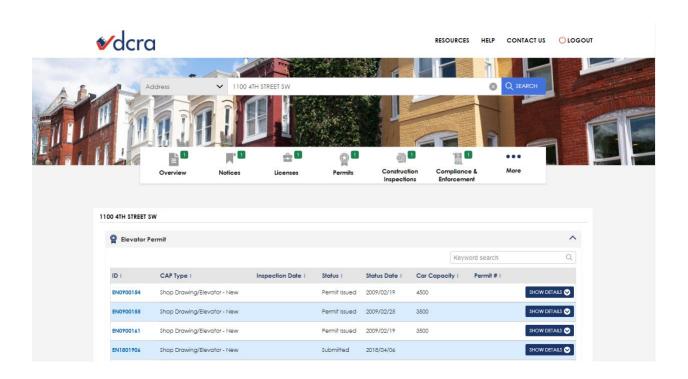

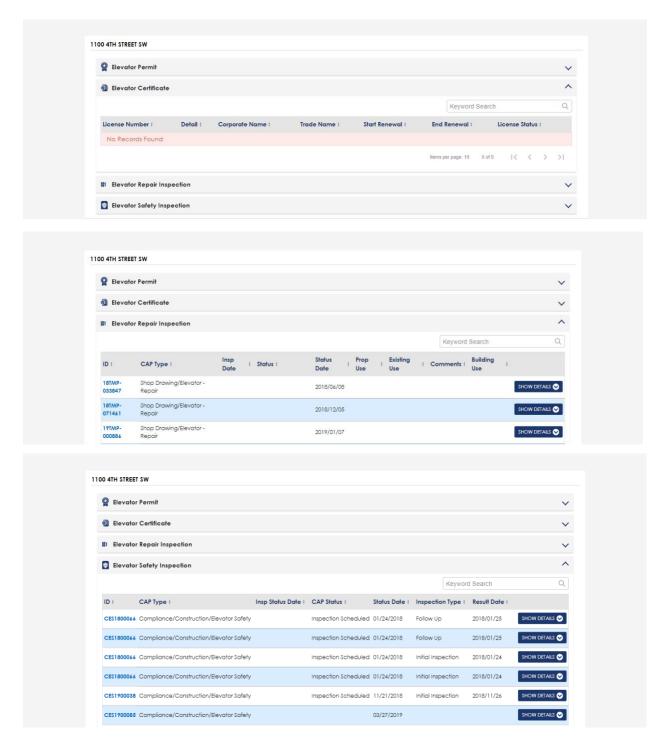

 Third Party: displays information related to inspections conducted by third-parties.

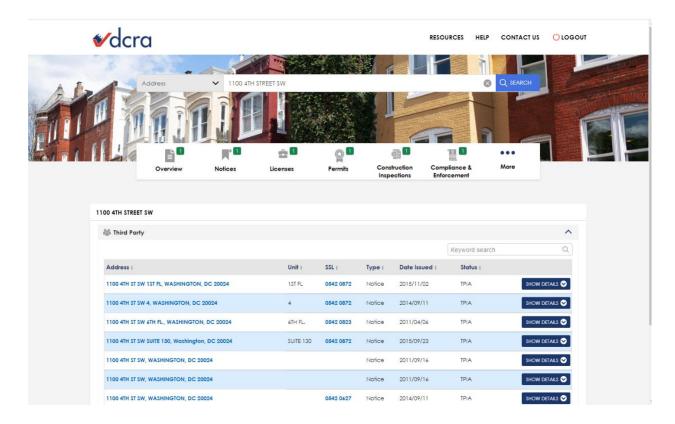

#### 2.3 Search within the results

Scout brings a new feature that allows users to perform searches within the results displayed from the initial search. It is as simple as typing the information you are looking for in the search bar as in the screenshot below.

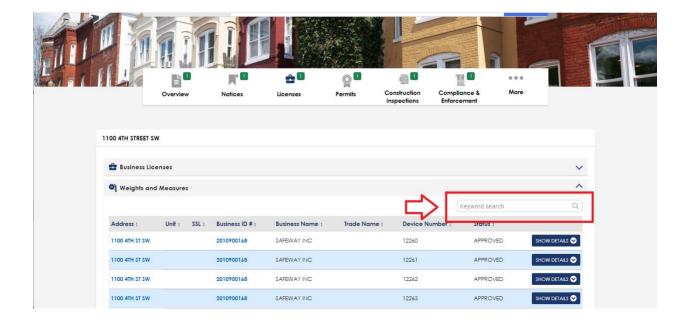

#### 2.4 Advanced maps

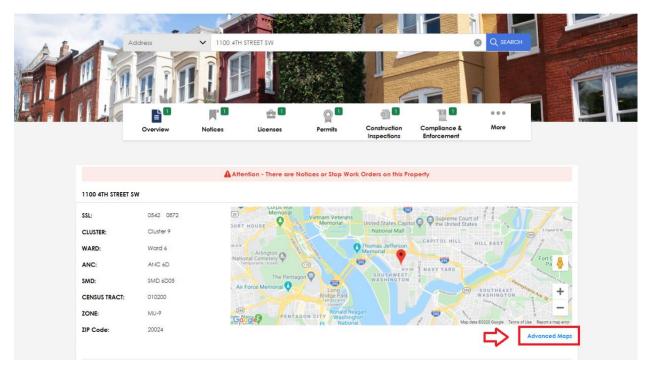

- DC GIS maps
- Zoning map
- Property Quest

## 2.5 Downloading data

Users are now able to download/print associated data tables of the records searched.

#### 3. SIGNING IN AND OUT

Once you enter Scout, you will be required to login using your <u>AccessDC account</u> per the screenshots below. If you don't have an account, please follow the following instructions.

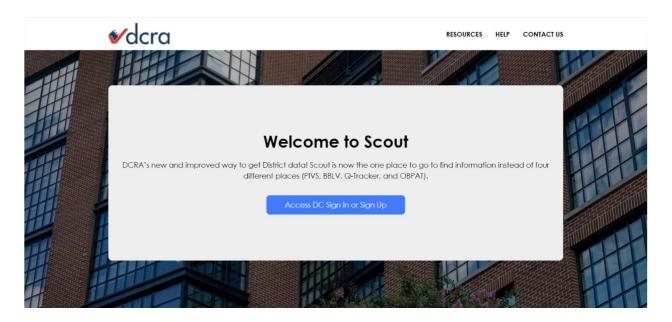

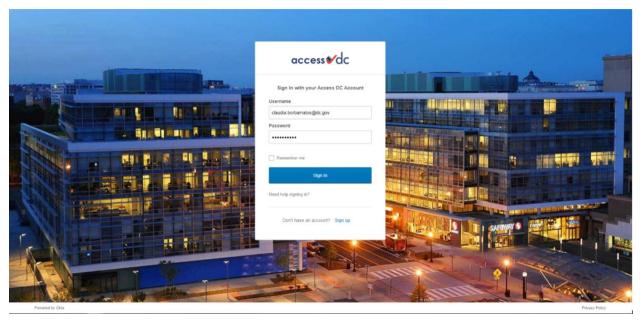

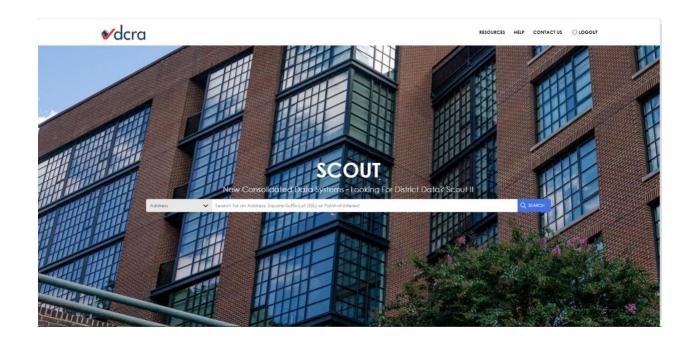

## 4. GLOSSARY

**SSL:** Square-Suffix-Lot

**SMD:** Single Member District

**ANC:** Advisory Neighborhood Commission

**GBA:** Gross Building Area

**OCI:** Office of Civil Infractions

GIS: Geographic Information System